# **USING MD CONSULT**

MD Consult is a Web-based resource that provides access to the full text of over fifty medical journals (including the *Clinics* and *Yearbooks*), over 50 reference textbooks, about 500 practice guidelines, drug information for over thirteen thousand medications, and value-added current awareness features. The Library subscribes to the MD Consult Core Collection, which covers a wide range of medical specialties.

# **General Information**

- MD Consult can be accessed through the Library's Web page (*http://www.utoledo.edu /library/mulford/index.html).* Click on Full-Text Resources, then MD Consult. We have a limited number of user licenses for MD Consult. If you cannot access it, try again in about 10-15 minutes.
- There are two options for MD Consult: generic and personal. When in the Mulford Library, you will be sent directly to the generic edition. When in your office, feel free to use either option. For more information about setting up the personal account, see the end of this guide.
- If assistance is needed, ask a library staff member. From home or office, contact Mulford Reference Assistance at 419-383-4218, *MulfordReference@utoledo.edu,* or *http://www.utoledo.edu/library/mulford/resources.html* (online chat). Additionally, Context-sensitive online help is available by clicking on the **Help** option within MD Consult.
- When you are done using MD Consult, please click on the Exit link at the top right-hand corner of the page.

# **Overview of the MD Consult Sections**

- Books Over 50 reference text books are included in MD Consult, covering topics from general internal medicine, to specialties ranging from allergy and immunology, to urology. These reference book resources can be searched simultaneously or browsed individually.
- Articles Use MD Consult to search citations from the National Library of Medicine (NLM). In addition, full-text access is provided to over 80 serials (journals, the *Clinics,* and the *Yearbook* series).

The coverage of full-text journal articles varies by title, with the earliest coverage going back to 1995. The full text of the *Clinics* series covers 1996 – present

Access to the full-text serials is only available by searching. Due to licensing restrictions, direct browsing is not available. Using field qualifiers, however, searches can be issued for a particular journal title. See Advanced Searching below.

 *Because the MD Consult MEDLINE relies upon text word searching, it is not appropriate for sophisticated and complex searching.* For a comprehensive search of the journal literature, search OhioLINK MEDLINE or PubMed, available from the Library's Web page.

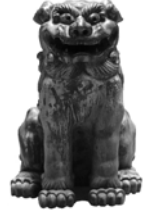

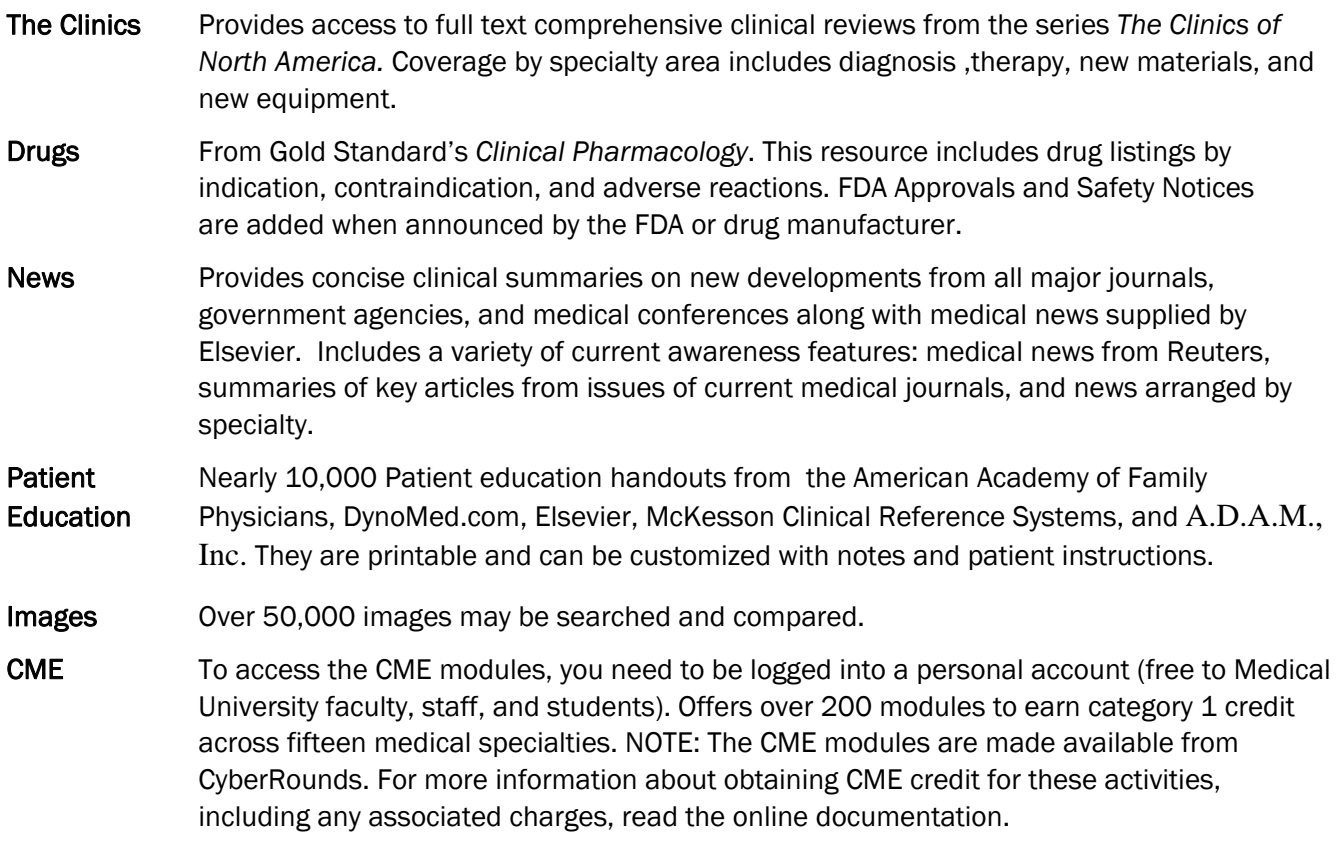

# **Searching MD Consult**

MD Consult provides two text word search options: all MD Consult resources simultaneously or by a single type of resource (reference books, journal articles, practice guidelines, patient information, drug information, and clinics). Each option provides the same topic searching capability; some options provide additional search options.

MD Consult relies upon text word searching. This means that you should consider synonyms and spelling variations when you search.

Unlike some versions of MEDLINE, the MD Consult search feature does not create separate sets to combine. To develop complex searches, use the search fields and the Boolean operators. There are three available operators:

- AND Use AND to retrieve items that have both search terms in common. This will restrict the search, always retrieving fewer items. Example: *hypertension and treatments*
- OR Use OR to retrieve items that have either one term or the other term or both terms. Typically OR is used between synonyms to broaden the search. Example: *hypertension or high blood pressure*
- NOT Use NOT to retrieve items with the first term but not the second search. Example: *cervical NOT uterus*

Additional search options are available when searching the journal literature, the clinical series, and practice guidelines.

#### Journal Literature

- o Author search option
- o Limit by journal name
- o Limit by date

#### **Practice Guidelines** Clinical Series

- 
- 
- 

o Author search option Please note that Clinical o Limit by journal name **Series** limits include the o Limit by date same limits as **Journal**  Literature plus a clinic name search option

For a step-by-step guide to searching in MD Consult, see the *Step-by-Step Searching in MD Consult* help sheet.

# **Accessing Full Text**

Items with the full text available are clearly indicated with one or more links (Full Text or PDF). Click on the icon to retrieve the full text. Currently, the full text of serial articles (journals and Clinics) are largely available in HTML. When you have a choice between Full Text and PDF, select PDF.

#### **Printing from MD Consult**

For many articles, there will be two print options. The first is Full Text (HTML format). To print this format, select the Full Text icon. Next, go to the Print version icon, above and to the right of the article title. Click on Print Page.

The second print option is PDF. To print the PDF, select the PDF icon. (Before you hit print, always check the Print Range option to ensure that you are printing what you want, not the entire book!). Then click on the Print icon in the toolbar directly above the article.

#### **Setting up the MD Consult Personal Edition**

Setting up a personal edition of MD Consult is an option available for Medical University faculty, staff, and students. The personal edition provides access to additional materials, such as category 1 CME modules. To create a personal account, click on the **Create Account** link at the top of the page. On the first screen, enter identification information, including a username and password. Make sure you make note of this username and password. On the second screen, enter professional information. MD Consult will then allow complete access. To log in to your personal account at a later date, enter your username and password in the appropriate fields, and click on the Log On button. When you are done, make sure you click on the logoff option at the top of the page so no one else uses your account. Note: The Library has a limited number of user licenses for MD Consult. Even with a personal edition, you will not be able to use MD Consult if all licenses are in use.